**1.** e-İmza başvurusu yaparken oluşturduğunuz güvenlik sözcüğü, NES Başvuru Formu üzerinde yer almaktadır.

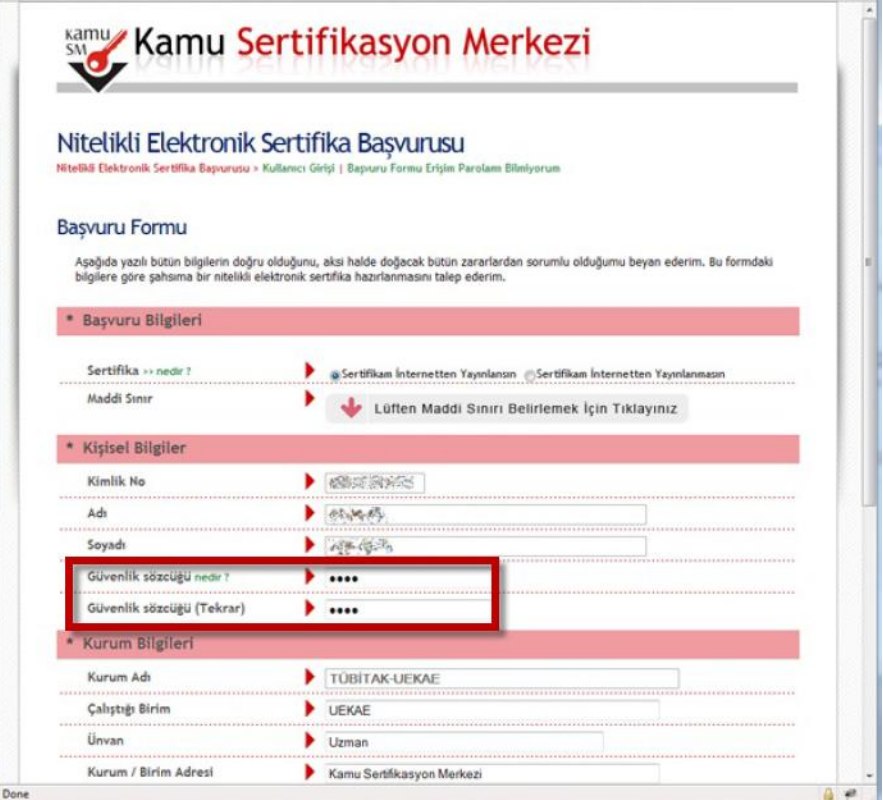

**2.** Güvenlik sözcüğünüzü hatırlamıyorsanız, <http://www.kamusm.gov.tr/> adresine girip "**Bireysel İşlemler**" linkine tıklayınız.

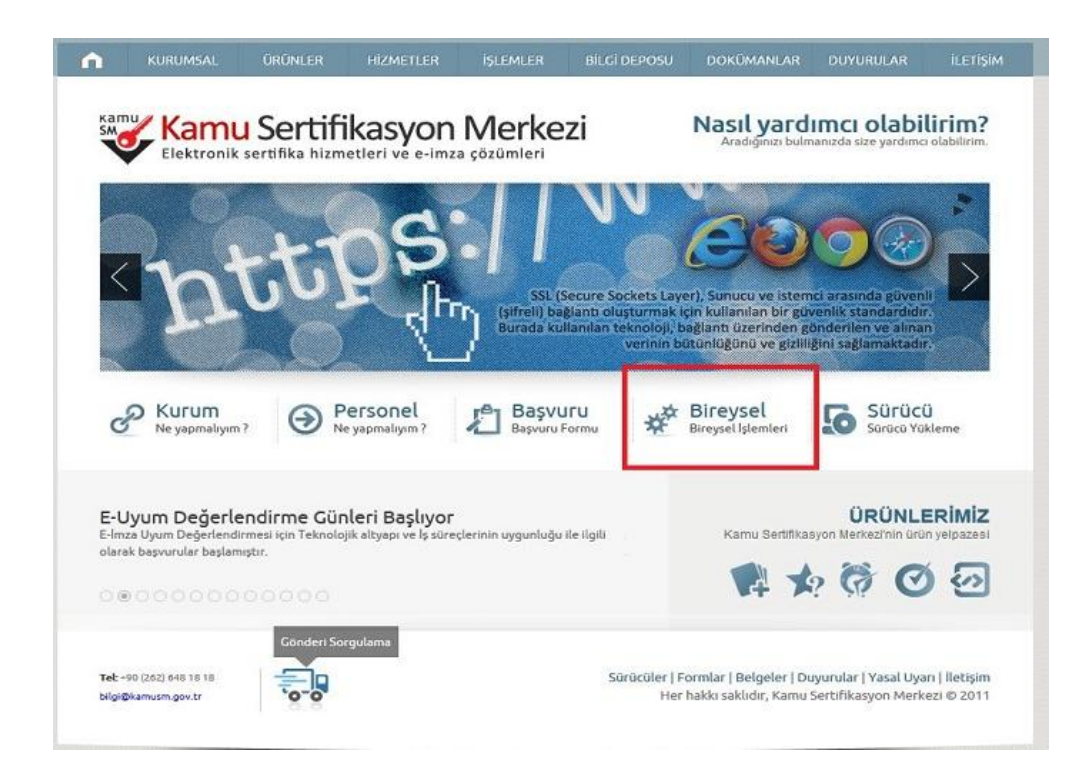

**3.** Açılan kullanıcı doğrulama ekranından "**Şifreli Giriş**" butonuna tıklayınız.

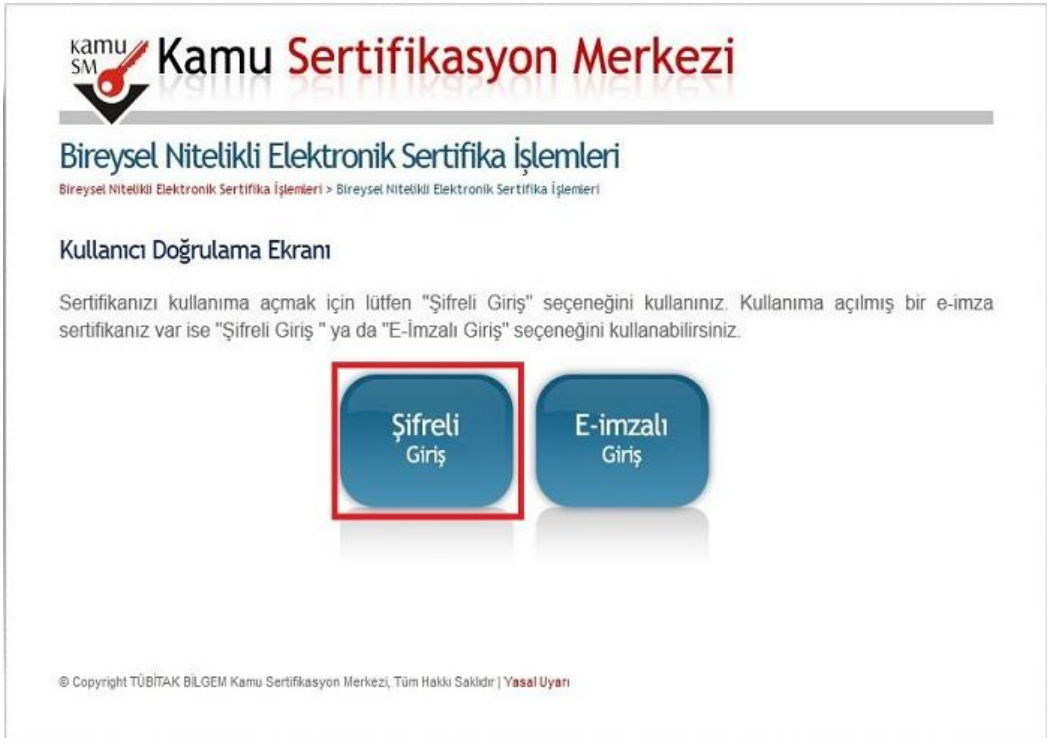

**4.** Eğer güvenlik sözcüğünü unuttuysanız "**Güvenlik Sözcüğümü Unuttum**" butonuna tıklayınız.

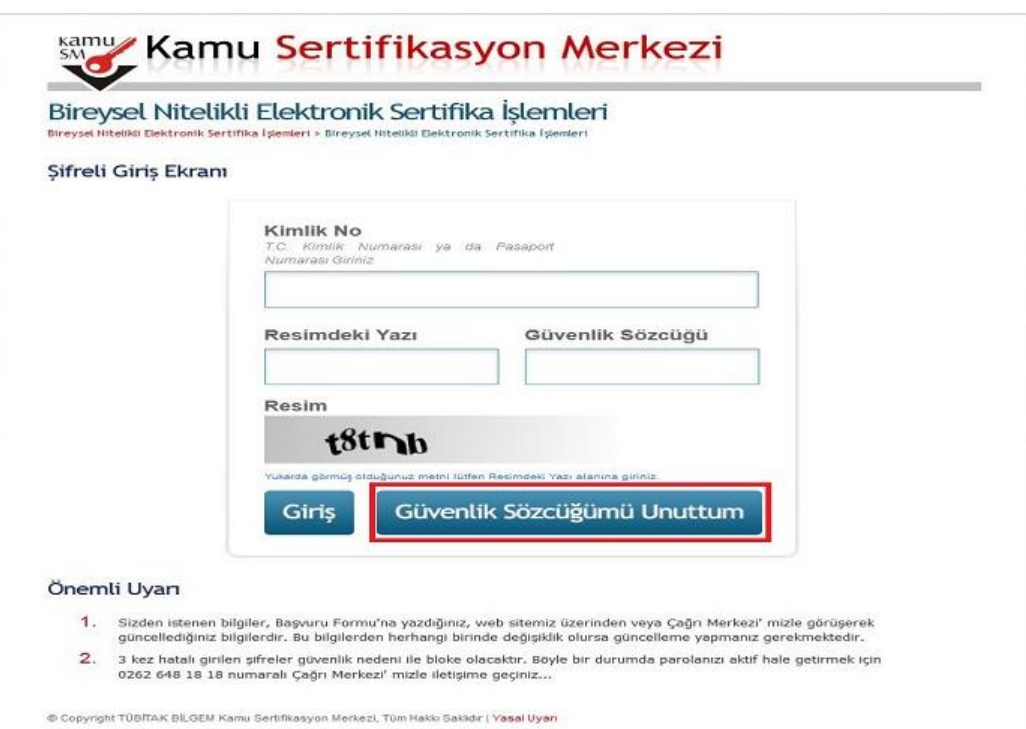

**5.** Açılan Güvenlik Sözcüğü İstek Ekranında bulunan "**Kimlik No**" alanına TC Kimlik Numaranızı giriniz. "**Resimdeki Yazı**" alanına alt satırdaki resimde bulunan karakterleri girerek "**Gönder**" butonuna tıklayınız.

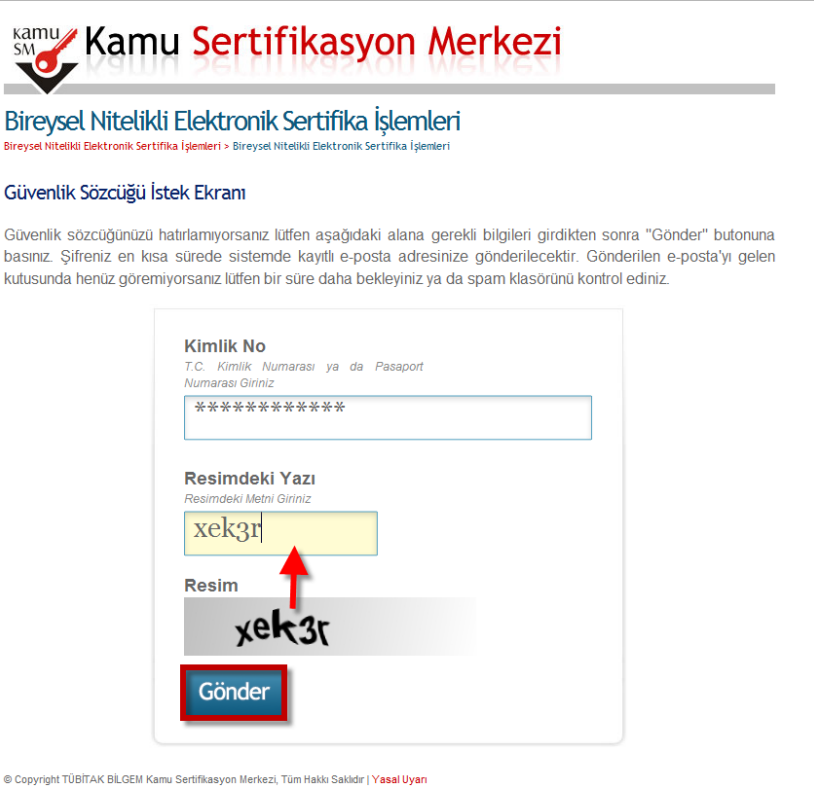

**6.** KamuSM' ye bildirdiğiniz e-posta adresine Güvenlik Sözcüğü Güncelleme linki gönderilmiştir.

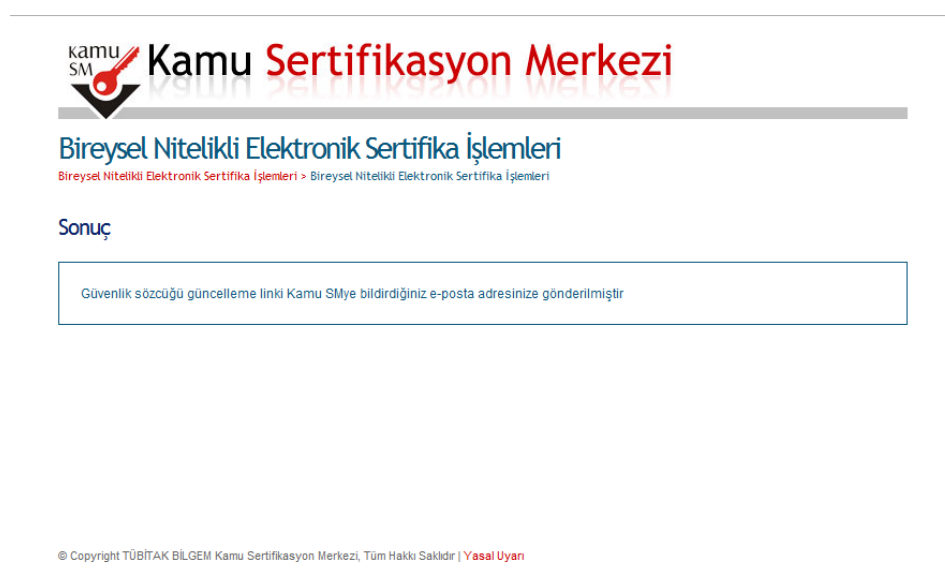

**7.** Gelen mailde bulunan linke tıklayınız.

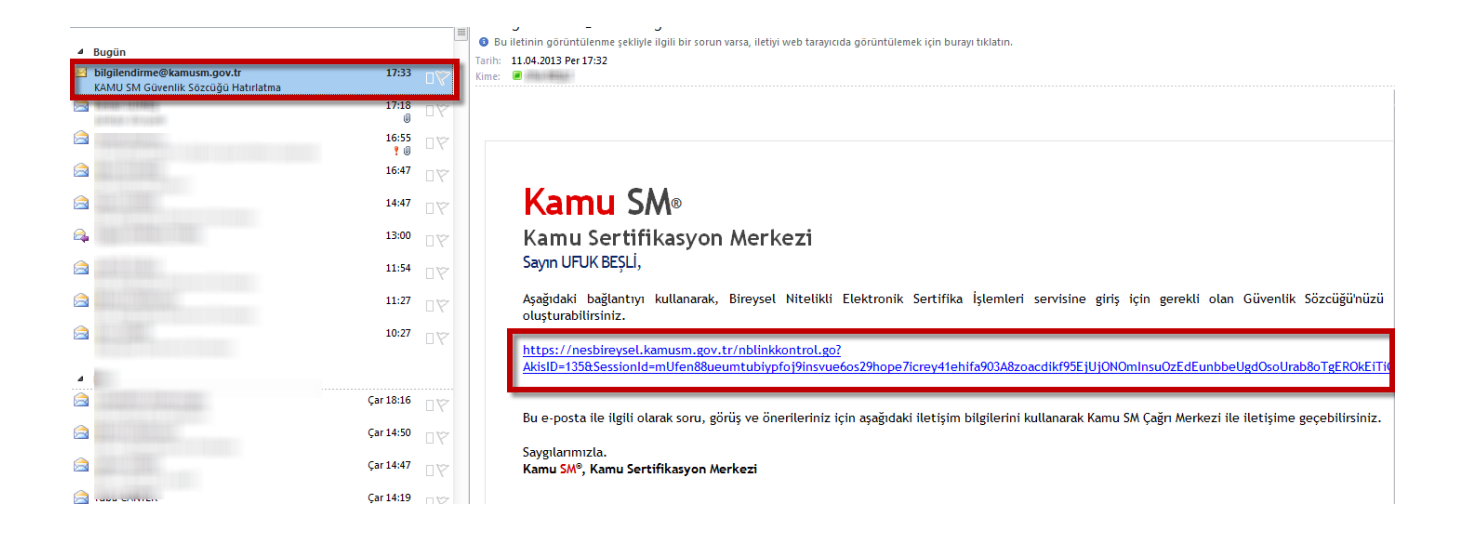

**8.** Açılan Güvenlik Sözcüğü Güncelleme Ekranındaki "**Güvenlik Sözcüğü**" alanına oluşturmak istediğiniz Güvenlik Sözcüğünü giriniz. Aynı Güvenlik Sözcüğünü "**Güvenlik Sözcüğü Tekrarı**" alanına da girerek "**Gönde**r" butonuna tıklayınız.

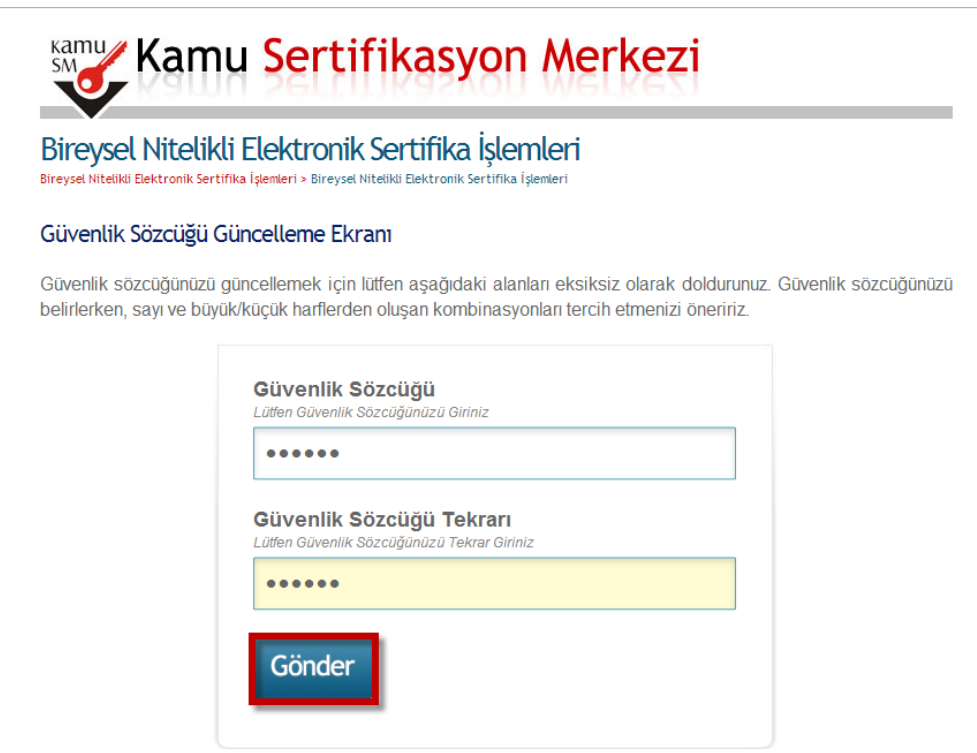

**9.** Bilgilendirme mesajı içeren **Sonuç** sayfası açılacaktır.

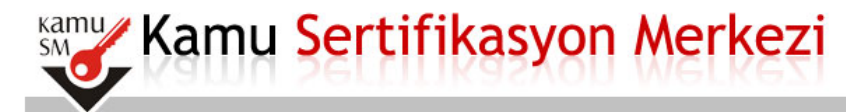

## Bireysel Nitelikli Elektronik Sertifika İşlemleri

Bireysel Nitelikli Elektronik Sertifika İşlemleri > Bireysel Nitelikli Elektronik Sertifika İşlemleri

## Sonuc

Güvenlik Sözcüğü başarıyla güncellenmiştir

**10.** <http://www.kamusm.gov.tr/> adresine giriniz ve "**Bireysel İşlemler**" butonuna tıklayınız.

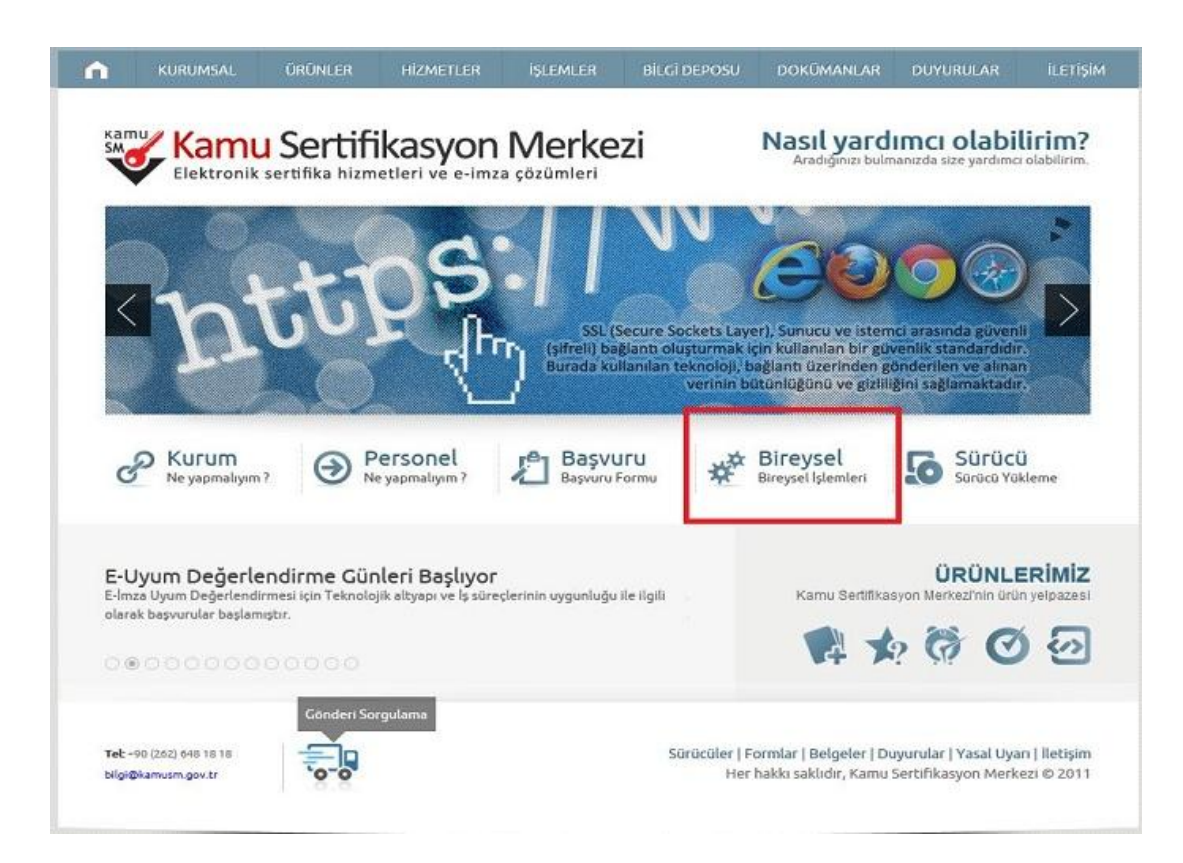

**11.** Açılan kullanıcı doğrulama ekranındaki "**Şifreli Giriş**" butonuna tıklayınız.

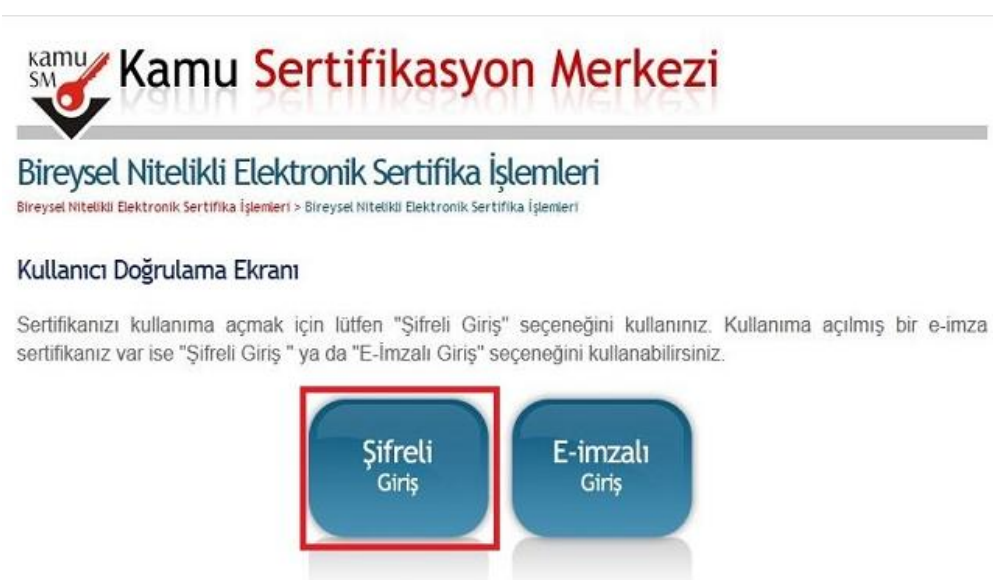

**12.** Şifre giriş ekranında bulunan "**Kimlik No**" alanına TC Kimlik Numaranızı, "**Resimdeki Yazı**" alanına alt satırdaki resimde bulunan karakterleri, "**Güvenlik Sözcüğü**" alanına oluşturduğunuz yeni Güvenlik Sözcüğünüzü yazıp "**Giriş**" butonuna tıklayınız.

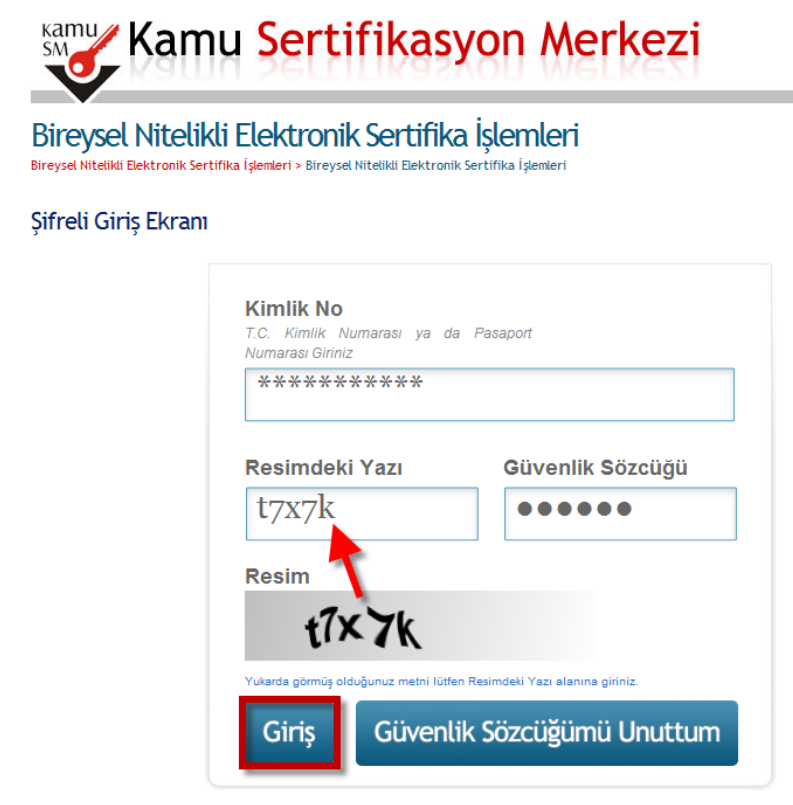

**13.** SMS Onay Ekranında yer alan Telefon Numarasının doğruluğunu kontrol ediniz ve "**Onay**" butonuna tıklayınız.

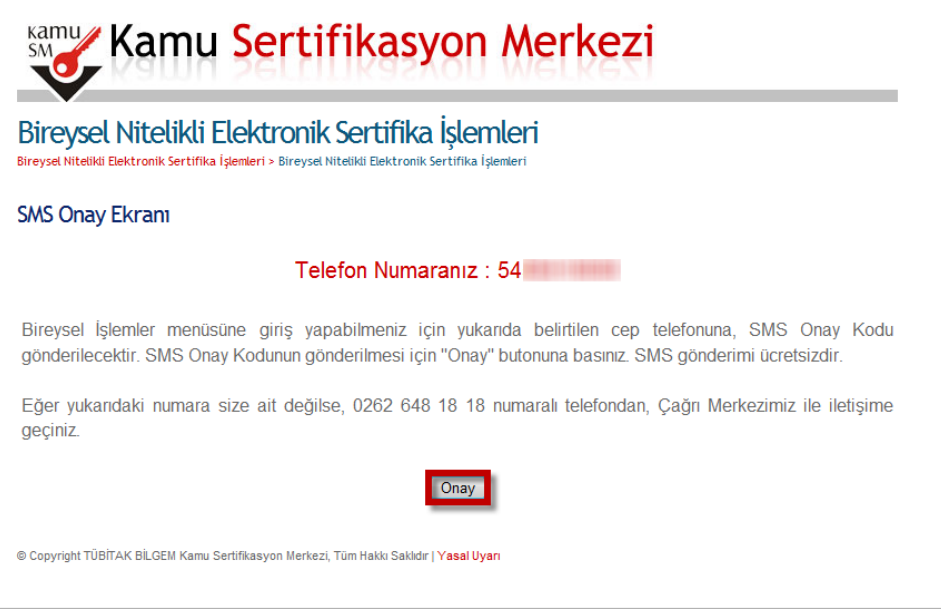

**14.** Cep telefonunuza gelen SMS Onay Kodunu "**SMS Onay Kodu**" alanına yazınız ve "**Gönder**" butonuna tıklayınız.

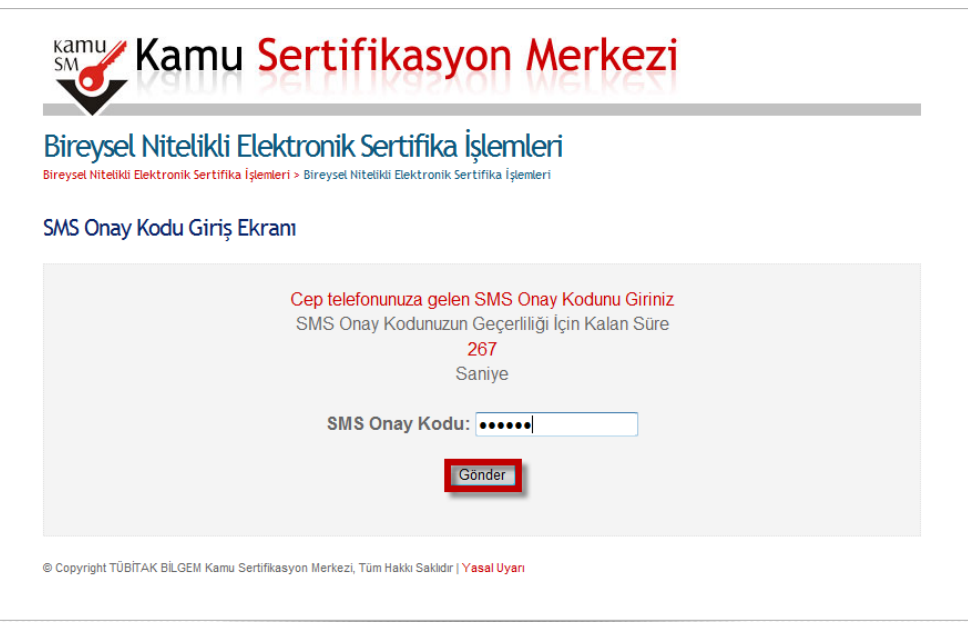

**15.** Açılan İşlemler Menüsü ekranından "**PIN/PUK Bilgisi**" butonuna tıklayınız.

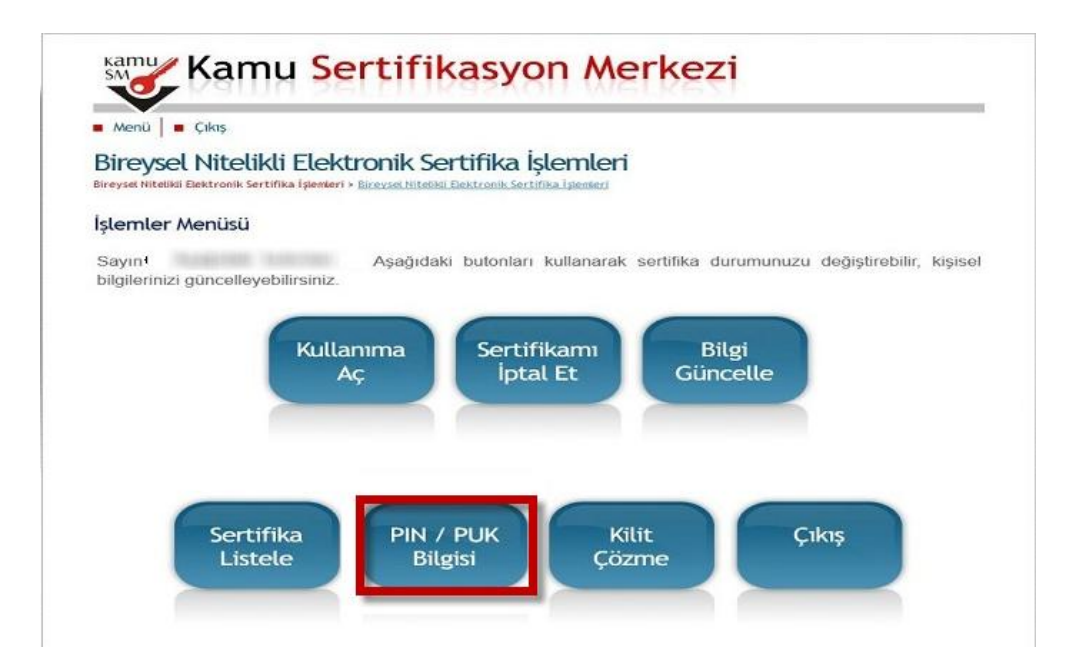

**16.** Kart Seri Numarası ve PIN Bilgisi ekranda görüldüğü gibidir. İşleminiz tamamlanmıştır.

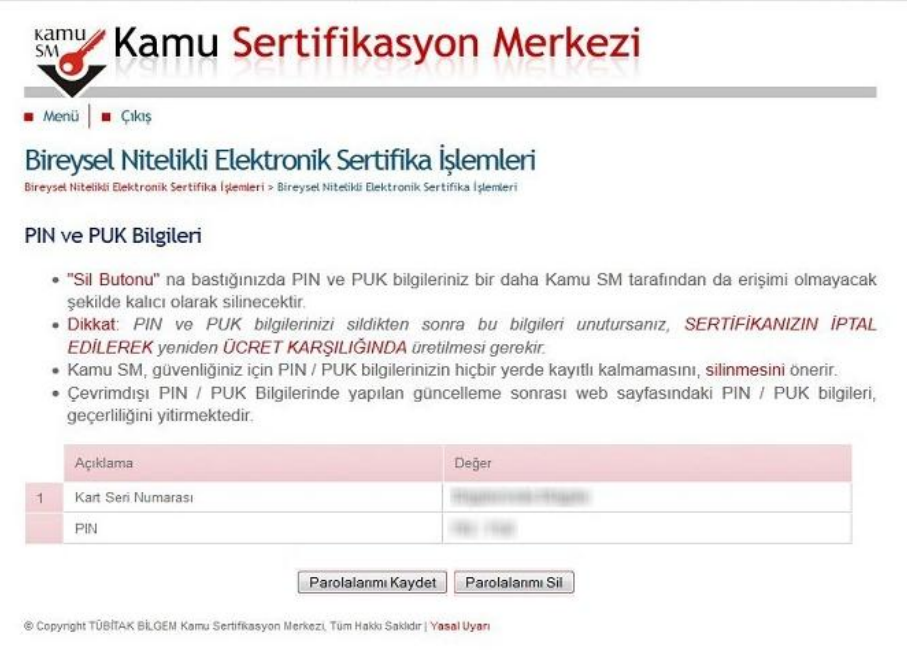